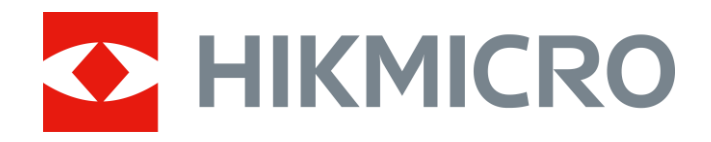

# Monóculo térmico Série THUNDER 2.0

Manual do utilizador V5.5.61 202307

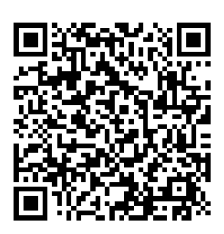

Contacte-nos

# Índice

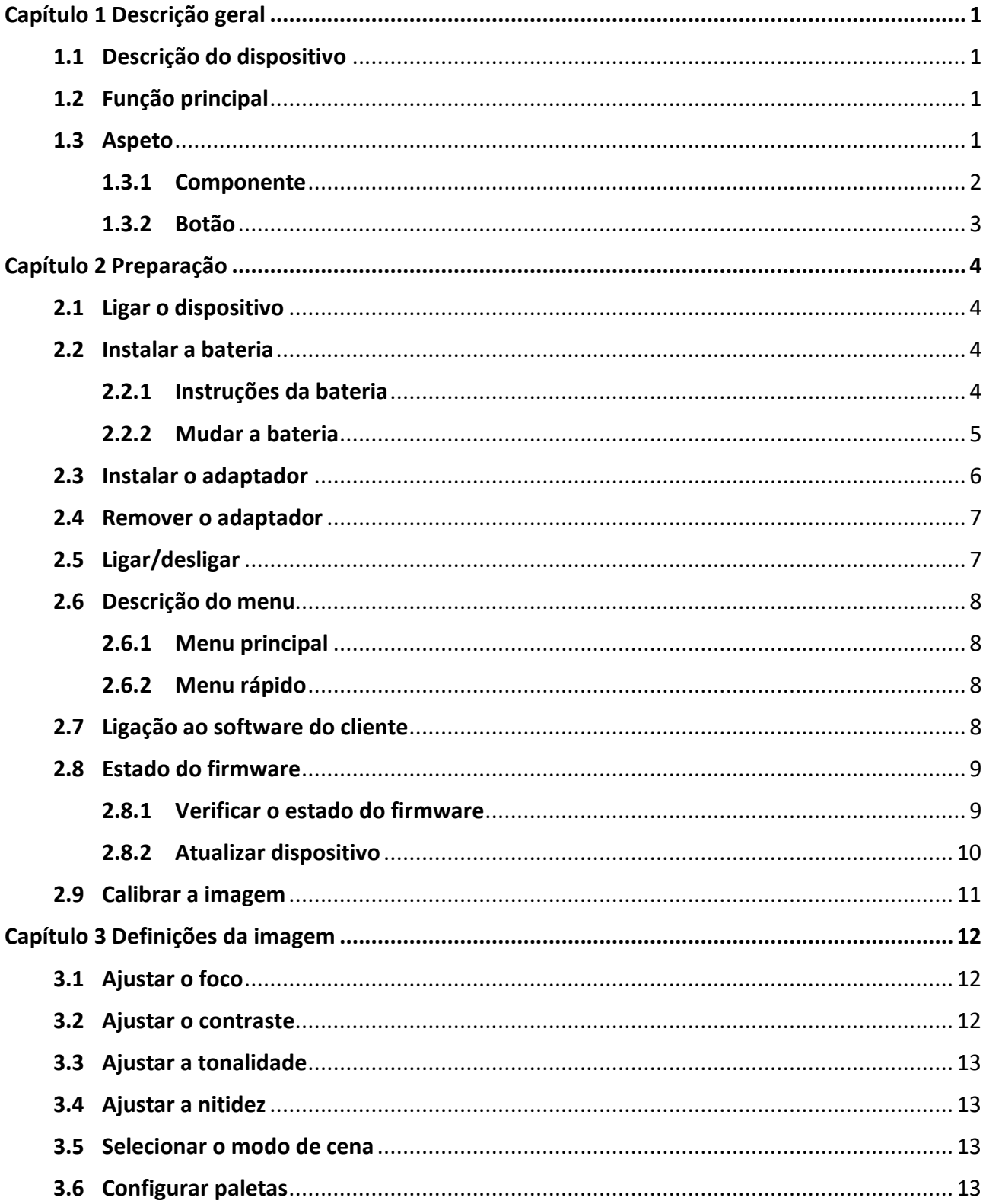

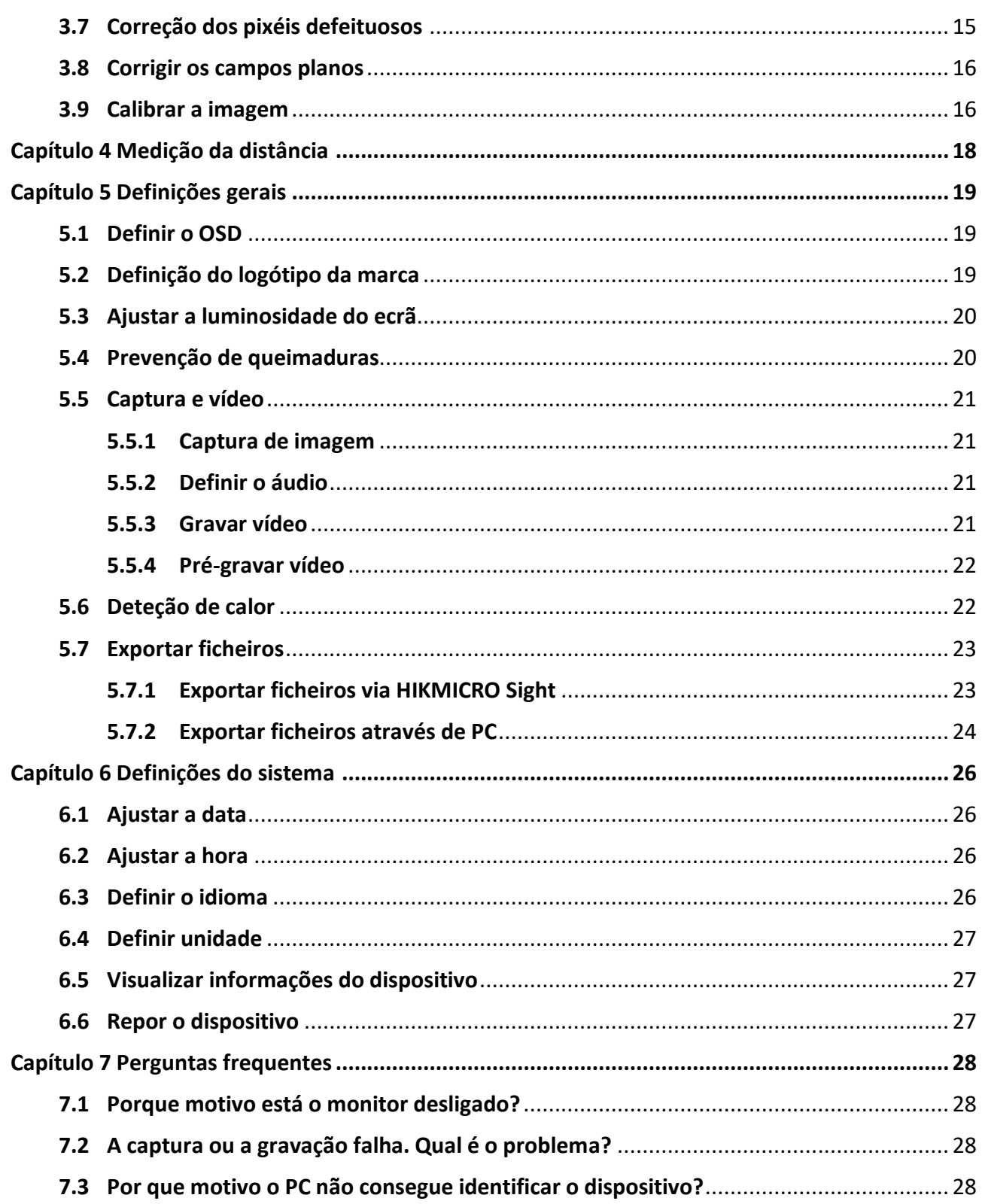

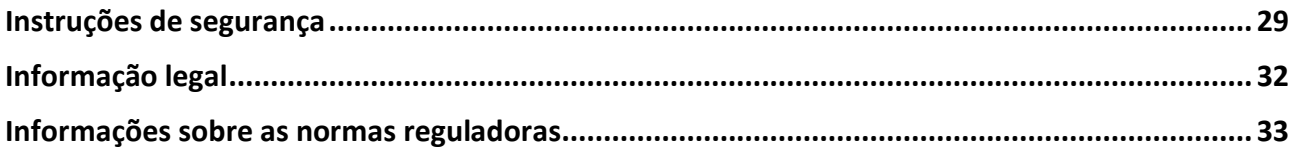

# **Capítulo 1 Descrição geral**

## <span id="page-4-1"></span><span id="page-4-0"></span>**1.1 Descrição do dispositivo**

O Monóculo Térmico HIKMICRO THUNDER 2.0 com a sua elevada sensibilidade térmica garante o reconhecimento perfeito dos detalhes, mesmo nas condições meteorológicas mais difíceis, quando o objeto e o fundo apresentam uma diferença de temperatura mínima. Com um tempo de funcionamento prolongado, o monóculo é aplicado principalmente em cenários como, por exemplo, caminhadas, caça, e busca e salvamento.

## <span id="page-4-2"></span>**1.2 Função principal**

#### **Medir a distância**

O dispositivo consegue detetar a distância entre o alvo e a posição de observação.

#### **Deteção de calor**

O dispositivo consegue detetar o local com a temperatura mais alta e assinalar o mesmo. Esta função varia de acordo com os diferentes modelos de câmara.

#### **Áudio e gravação ativada por recuo**

O dispositivo gravar áudio e suporta a gravação ativada por recuo.

#### **Correção da imagem**

O dispositivo suporta DPC (Defective Pixel Correction - Correção de pixéis defeituosos) e FFC (Flat Field Correction - Corrigir os campos planos), os quais permitem otimizar a qualidade da imagem.

#### **Calibração da imagem**

pode ajustar a posição da janela de imagem conforme desejado. Ver *[Calibrar a imagem](#page-19-1)*.

#### **Ajuste da luminosidade e tom**

Pode ajustar a luminosidade e tons conforme necessário.

#### **Ligação ao software do cliente**

O dispositivo pode capturar instantâneos, gravar vídeos, exportar ficheiros, definir parâmetros, e atualizar o firmware através da aplicação HIKMICRO Sight depois de ligado ao seu telefone através de hotspot.

### <span id="page-4-3"></span>**1.3 Aspeto**

Existem dois tipos de câmara monocular térmica. Tenha o produto real como referência.

### <span id="page-5-0"></span>**1.3.1 Componente**

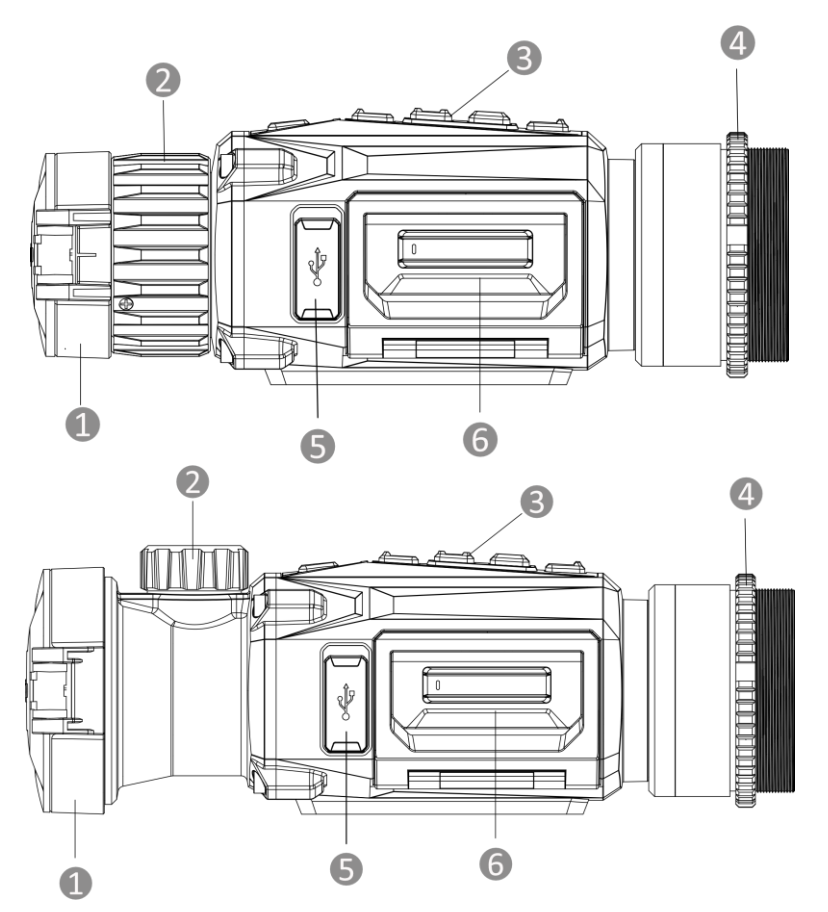

**Figura 1-1 Componentes do monóculo térmico**

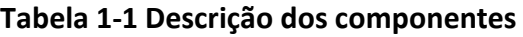

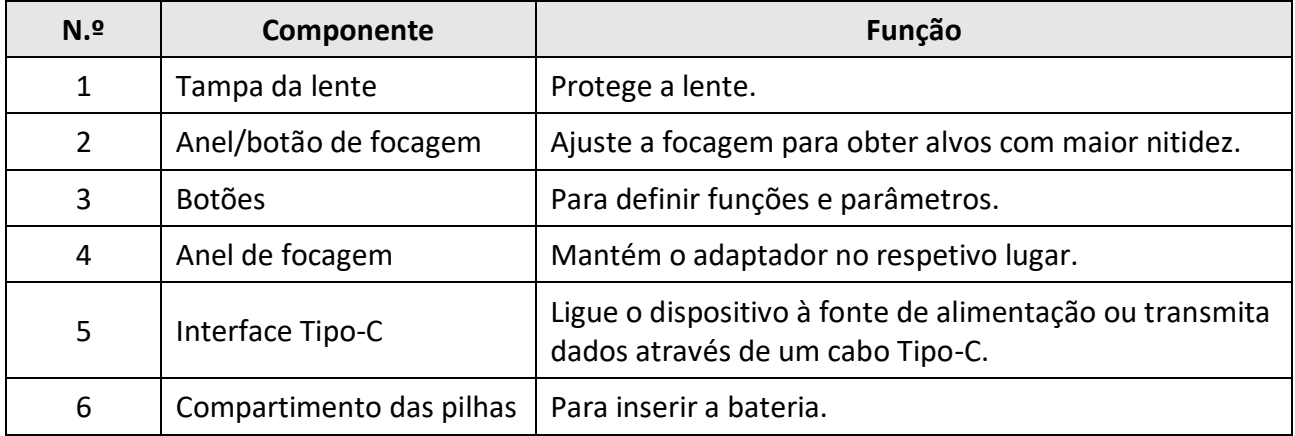

### <span id="page-6-0"></span>**1.3.2 Botão**

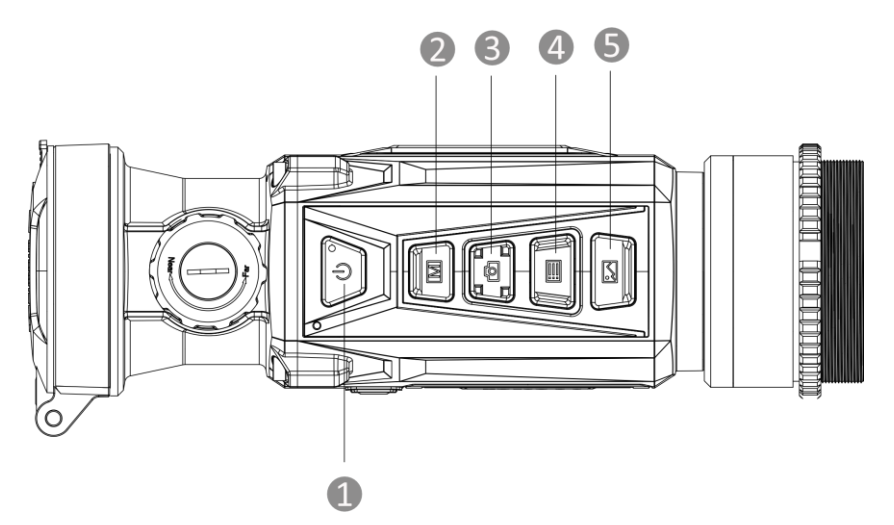

**Figura 1-2 Botões no dispositivo**

**Tabela 1-2 Função dos botões**

| N.2            | <b>Ícone</b> | <b>Botão</b> | Descrição                                                                                                    |
|----------------|--------------|--------------|----------------------------------------------------------------------------------------------------|
| 1              |              | Potência     | • Premir: Modo de espera/Ativar dispositivo<br>• Premir sem soltar: Ligar/desligar<br>Nota: o indicador de energia funciona da seguinte<br>forma:<br>• Vermelho e verde intermitente: Ocorreu um erro.<br>• Vermelho fixo: dispositivo devidamente<br>carregado.<br>• Verde fixo: dispositivo totalmente carregado.<br>· Apagado: dispositivo não carregado. |
| $\overline{2}$ |              | Modo         | • Premir: Alterar as paletas<br>· Premir sem soltar: Corrigir as desigualdades de<br>visualização (FFC)                                                                                                    |
| 3              |              | Captura      | • Premir: capturar instantâneos<br>• Premir sem soltar: Iniciar/parar de gravar vídeo                                                                                                    |
| 4              |              | Menu         | Modo não-menu:<br>• Premir: entre no menu rápido<br>• Premir sem soltar: entre no menu principal<br>Modo de menu:<br>• Premir: Confirmar/definir parâmetros<br>• Premir sem soltar: Sair do menu                                                                                                    |
| 5              |              | Imagem       | Premir: Apagar/mostrar todas as informações do OSD<br>na interface de visualização em direto.                                                                                                    |

# **Capítulo 2 Preparação**

## <span id="page-7-1"></span><span id="page-7-0"></span>**2.1 Ligar o dispositivo**

#### **Antes de começar**

- Retire a bateria do dispositivo antes de o ligar ao seu PC, caso contrário, poderão ocorrer danos no dispositivo.
- Depois de o conectar ao PC, ligue o dispositivo e deixe-o inicializar durante 10 a 15 segundos antes de efetuar outras operações.

#### **Passos**

- 1. Ligue o dispositivo e certifique-se de que a função de hotspot está desligada.
- 2. Levante a tampa da interface de cabos.
- 3. Ligue o dispositivo ao adaptador de alimentação por intermédio de um cabo Tipo-C para ativar o dispositivo. Ou então ligue o dispositivo ao PC, de modo a poder exportar ficheiros.

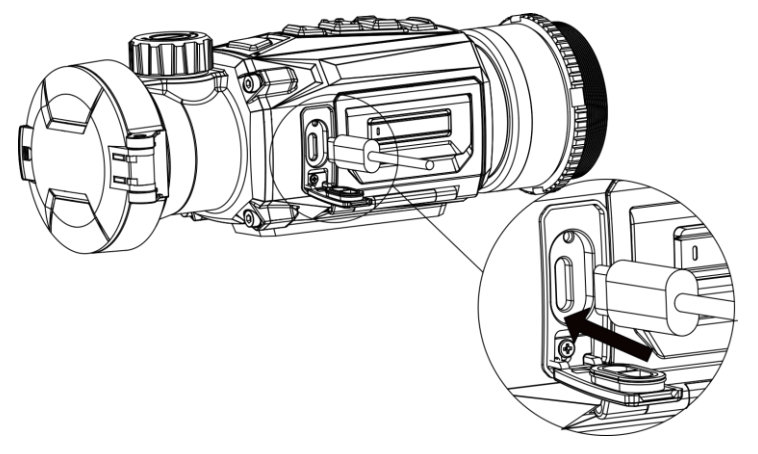

**Figura 2-1 Ligação do cabo**

## <span id="page-7-2"></span>**2.2 Instalar a bateria**

### <span id="page-7-3"></span>**2.2.1 Instruções da bateria**

- O dispositivo suporta uma bateria removível de iões de lítio. A tensão de carregamento limitada é de 4,2 V. A capacidade da bateria é de 3,6 V/4,4 Ah (15,84 Wh).
- Carregue a pilha durante mais de 4 horas antes da primeira utilização.
- Adquira a bateria recomendada pelo fabricante, se necessário.
- Retire a bateria caso não utilize o dispositivo por um longo período de tempo.

### <span id="page-8-0"></span>**2.2.2 Mudar a bateria**

Insira e remova a bateria do compartimento da bateria.

#### **Antes de começar**

Certifique-se de que desliga o dispositivo antes de remover a bateria.

#### **Passos**

1. Levante e puxe a pega do compartimento da bateria e puxe a tampa do compartimento da bateria para fora.

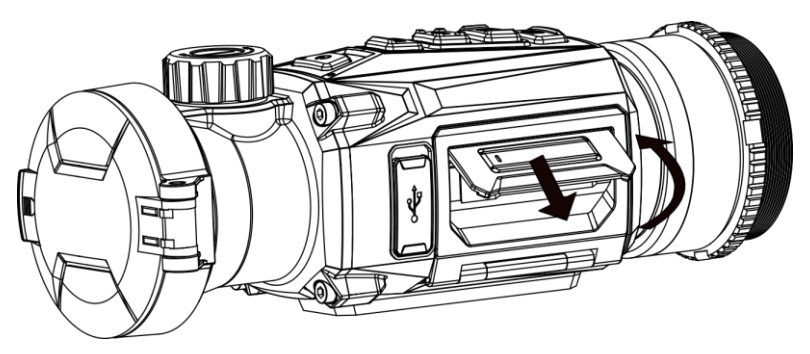

**Figura 2-2 Retire a tampa do compartimento da bateria** 

2. Empurre a lingueta da bateria para o lado (de acordo com a seta) e solte a bateria.

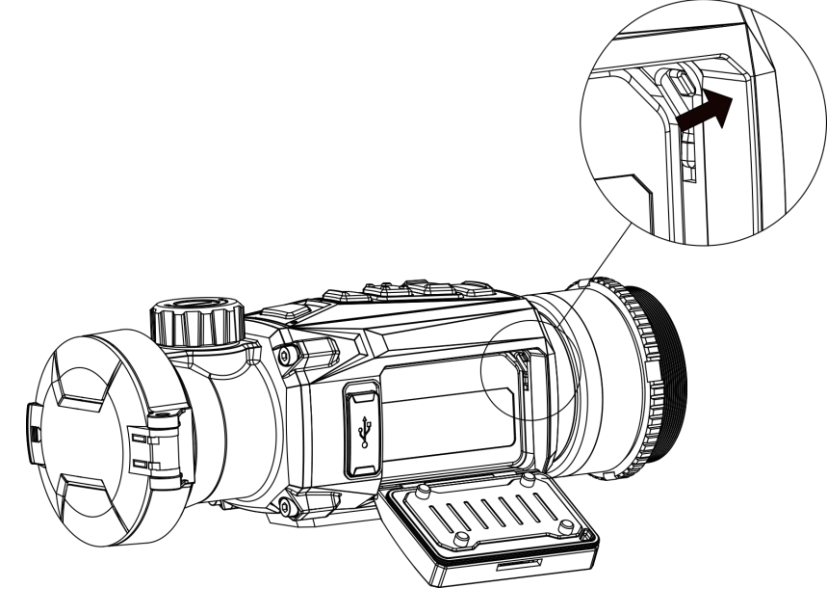

**Figura 2-3 Desbloqueie a lingueta da bateria**

3. Insira a bateria no compartimento da bateria. A lingueta mantém a bateria no lugar quando está totalmente inserida.

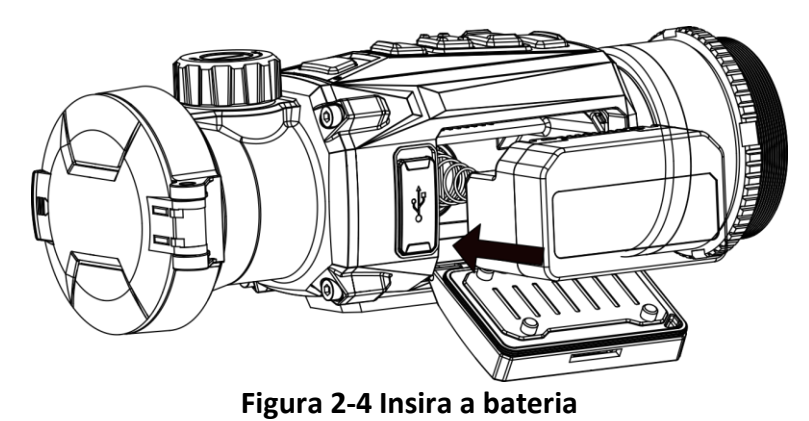

<span id="page-9-0"></span>4. Empurre a tampa do compartimento da bateria até bloquear na posição com um clique.

## **2.3 Instalar o adaptador**

#### **Passos**

1. Gire o adaptador no sentido dos ponteiros do relógio até estar apertado em segurança.

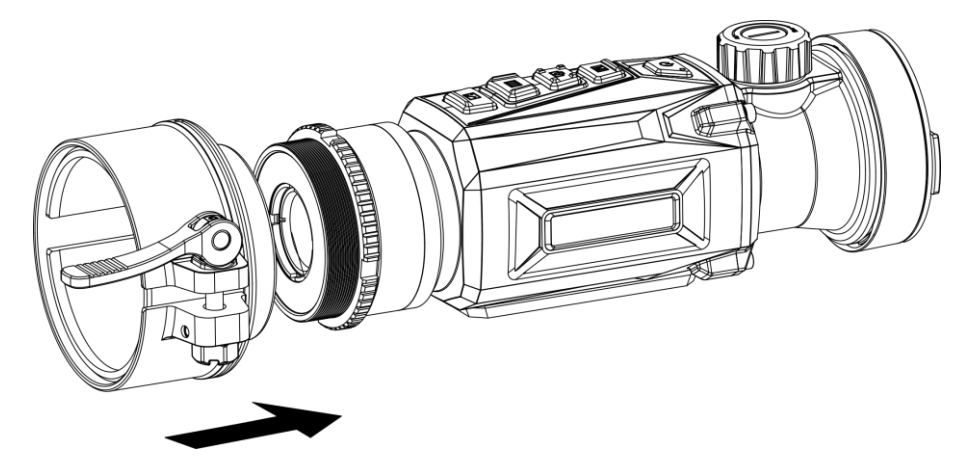

#### **Figura 2-5 Instalar o adaptador**

2. Utilize a chave na embalagem para apertar o anel de fixação até que o adaptador seja fixado no dispositivo.

### **Nota**

- o adaptador não está incluído na embalagem. Adquira-o separadamente., conforme necessário.
- O tamanho da rosca é M52 × 0,75 mm. Adquira o adaptador recomendado pelo fabricante.

## <span id="page-10-0"></span>**2.4 Remover o adaptador**

#### **Passos**

- 1. Gire o parafuso no sentido contrário ao dos ponteiros do relógio para o desapertar.
- <span id="page-10-1"></span>2. Remova o adaptador cuidadosamente.

## **2.5 Ligar/desligar**

#### **Ligar**

Quando a bateria estiver suficientemente carregada, prima sem soltar  $\cup$  durante cerca de 1 segundo para ligar o dispositivo.

#### **Desligar**

Com o dispositivo ligado, mantenha  $\mathbb{U}$  premido durante cerca de 1 segundo para desligar o dispositivo.

 $\mathbf{I}$ **Nota** 

- Quando desligar o dispositivo, aparecerá a contagem decrescente para o encerramento. Pode premir qualquer tecla para interromper a contagem decrescente e cancelar o encerramento.
- O encerramento automático por bateria fraca não pode ser cancelado.

#### **Desconexão automática**

Defina a hora de desligar automaticamente o seu dispositivo e este desligará automaticamente à hora definida.

#### **Passos**

- 1. Mantenha  $\equiv$  premido para mostrar o menu principal.
- 2. Aceda a **o Definições gerais**, e selecione  $\Box$ .
- 3. Prima  $\Box$  ou  $\Im$  para selecionar a hora do encerramento automático, e prima  $\Im$  para confirmar.
- 4. Mantenha  $\equiv$  premido para guardar e sair.

### **Nota**

- Consulte o ícone da bateria para ver o estado da bateria. **■** significa que a bateria está totalmente carregada,  $\Box$  significa que a bateria está fraca, e  $\Box$  significa que o carregamento da bateria está anómalo.
- Carregue a bateria quando aparecer a indicação de bateria fraca.
- A contagem decrescente para a desconexão automática será novamente iniciar assim que o dispositivo sair do modo de espera ou quando o dispositivo for reiniciado.

## <span id="page-11-0"></span>**2.6 Descrição do menu**

### <span id="page-11-1"></span>**2.6.1 Menu principal**

Quando o dispositivo estiver ligado, mantenha **et il premido para entrar ou sair do menu** principal.

- $\bullet$  Prima  $\circled{2}$  para mover para cima.
- Prima  $\mathbb{Z}$  para mover para baixo.
- $\bullet$  Prima  $\dddot{\mathbf{r}}$  para confirmar.

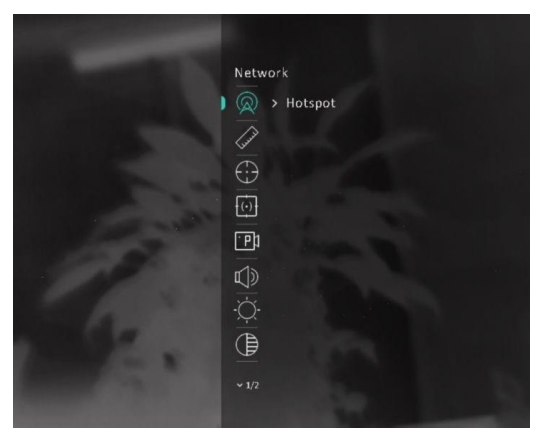

**Figura 2-6 Menu principal**

### <span id="page-11-2"></span>**2.6.2 Menu rápido**

No modo de visualização em direto, prima  $\equiv$  para apresentar o menu rápido. Pode definir parâmetros como a **Luminosidade** e **Contraste** no menu rápido.

### **Nota**

Esta função pode variar consoante os modelos.

### <span id="page-11-3"></span>**2.7 Ligação ao software do cliente**

Ligue o dispositivo à aplicação HIKMICRO Sight via hotspot e, em seguida, poderá capturar imagem, gravar vídeo ou configurar parâmetros no seu telefone.

#### **Passos**

1. Pesquise a aplicação HIKMICRO Sight na App Store (Sistema iOS) ou no Google Play™ (Sistema Android) para a transferir, ou faça a leitura do código QR para transferir e instalar a aplicação.

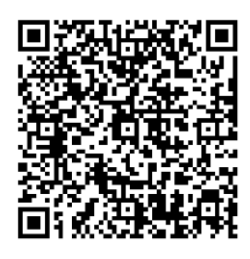

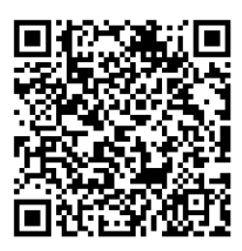

Sistema Android Sistema iOS

2. Mantenha  $\equiv$  premido para mostrar o menu principal.

- 3. Prima  $\circled{a}$  ou  $\circled{a}$  para selecionar  $\circled{a}$  e prima  $\circled{a}$  para ativar o hotspot.
- 4. Ligue a WLAN do seu telefone e estabeleça a ligação ao hotspot.
	- Nome do hotspot: HIKMICRO\_N.º de série.
	- Palavra-passe do hotspot: N.º de série (últimos 9 números do n.º de série)
- 5. Abra a aplicação e ligue o seu telefone ao dispositivo. Pode visualizar a interface do dispositivo no seu telefone.

### $\mathbf{I}$ **Nota**

- Se efetuar diversas tentativas de introduzir uma palavra-passe incorreta, o dispositivo não conseguirá estabelecer ligação com a aplicação. Consulte *[Repor o dispositivo](#page-30-2)* para repor o dispositivo e volte a ligar a aplicação.
- É necessário ativar o dispositivo antes da primeira utilização. Após a ativação, deverá alterar a palavra-passe predefinida.

## <span id="page-12-0"></span>**2.8 Estado do firmware**

### <span id="page-12-1"></span>**2.8.1 Verificar o estado do firmware**

#### **Passos**

- 1. Abra a HIKMICRO Sight e ligue o seu dispositivo à aplicação.
- 2. Verifique se existe um ponto vermelho na interface de ligação. Caso não exista um ponto vermelho, a versão de firmware é a mais recente. Caso contrário, a versão de firmware não é a mais recente.

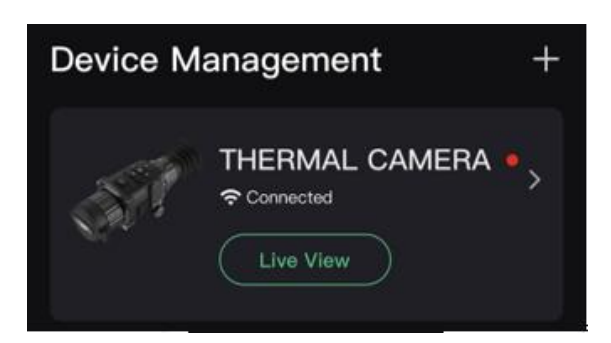

#### **Figura 2-7 Verificar o estado do firmware**

3. (Opcional) Se a versão de firmware não for a mais recente, atualize o dispositivo. Ver *[Atualizar dispositivo](#page-13-0)*.

### <span id="page-13-0"></span>**2.8.2 Atualizar dispositivo**

#### **Atualizar o dispositivo através da HIKMICRO Sight**

#### **Antes de começar**

Instale a HIKMICRO Sight no seu telefone e ligue o seu dispositivo à aplicação.

#### **Passos**

- 1. Toque na série do dispositivo para entrar na interface de informações do dispositivo.
- 2. Toque em **Atualização do dispositivo** para entrar na interface de atualização do firmware.
- 3. Toque em **Atualizar** para iniciar a atualização.

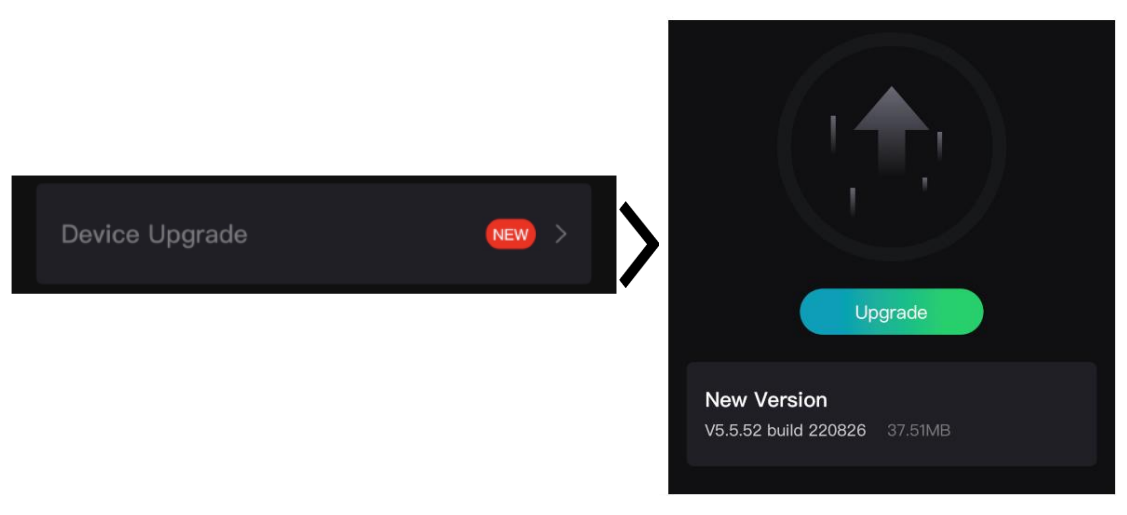

**Figura 2-8 Atualizar o firmware**

#### **Atualizar o dispositivo através do PC**

#### **Antes de começar**

- Primeiro transfira o pacote de atualização.
- Certifique-se de que a função de hotspot está desligada.
- Retire as pilhas do dispositivo antes de o ligar ao seu PC.
- Depois de o conectar ao PC, ligue o dispositivo e deixe-o inicializar durante 10 a 15 segundos antes de efetuar outras operações.

#### **Passos**

- 1. Ligue o dispositivo ao PC com o cabo e, em seguida, ligue o dispositivo.
- 2. Abra o disco detetado, copie o ficheiro de atualização e cole-o no diretório-raiz do dispositivo.
- 3. Mantenha  $\mathbb{U}$  premido para reiniciar o dispositivo; a atualização inicia-se de forma automática. O processo de atualização será apresentado na interface principal.

### **Nota**

Durante a atualização, certifique-se de que o dispositivo está ligado ao PC. Caso contrário, poderá provocar uma falha de atualização desnecessária, danos no firmware, etc.

## <span id="page-14-0"></span>**2.9 Calibrar a imagem**

Pode ajustar e guardar a posição da janela de imagem para os diferentes utilizadores. Ver *[Calibrar a imagem](#page-19-1)* para obter instruções detalhadas.

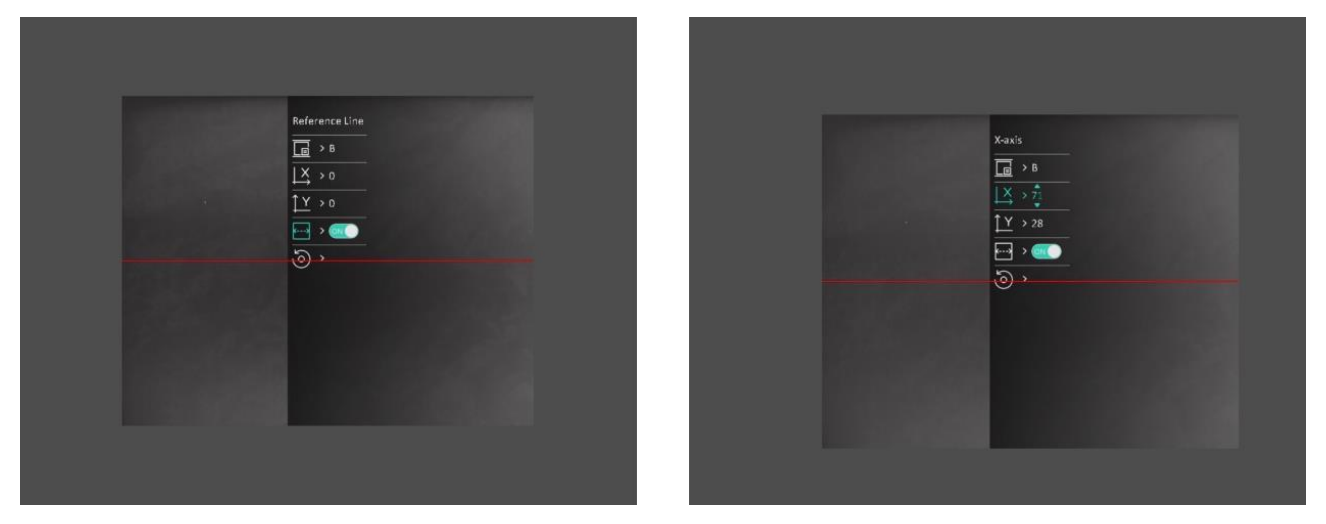

**Figura 2-9 Efeito de calibração da imagem**

# **Capítulo 3 Definições da imagem**

## <span id="page-15-1"></span><span id="page-15-0"></span>**3.1 Ajustar o foco**

#### **Passos**

- 1. Ligue o dispositivo.
- 2. Abra a tampa da lente.
- 3. Pegue no dispositivo e certifique-se de que o ocular abrange todo o olho.
- 4. Ajuste o anel/botão de focagem até a imagem ficar nítida.

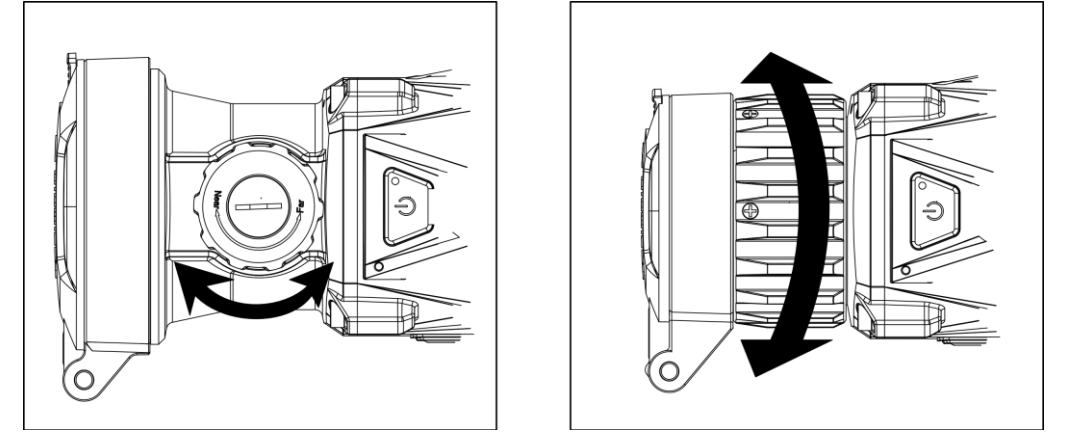

**Figura 3-1 Ajustar o foco**

### **Nota**

Ao ajustar o foco, NÃO toque na superfície da lente para não a manchar.

### <span id="page-15-2"></span>**3.2 Ajustar o contraste**

#### **Passos**

- 1. No modo de visualização em direto, prima **eta** para apresentar o menu rápido.
- 2. Selecione  $\bigoplus$  e prima  $\Xi$  para confirmar.
- 3. Prima  $\circled{2}$  ou  $\circled{2}$  para ajustar o contraste.
- 4. Mantenha  $\equiv$  premido para sair e guardar.

## <span id="page-16-0"></span>**3.3 Ajustar a tonalidade**

#### **Passos**

- 1. No menu principal, selecione  $\bigoplus$  e prima  $\Xi$  para confirmar.
- 2. Prima  $\Box$  ou  $\Box$  para selecionar uma tonalidade. É possível selecionar **Quente** e Frio.
- <span id="page-16-1"></span>3. Mantenha  $\equiv$  premido para sair e guardar.

## **3.4 Ajustar a nitidez**

#### **Passos**

- 1. No menu principal, selecione  $\triangle$  e prima  $\equiv$  para confirmar.
- 2. Prima  $\boxed{\circledcirc}$  ou  $\boxed{\circledcirc}$  para ajustar o contraste.
- 3. Mantenha  $\equiv$  premido para sair e guardar.

## <span id="page-16-2"></span>**3.5 Selecionar o modo de cena**

É possível selecionar a cena adequada de acordo com a utilização real da cena para melhorar o efeito da visualização.

#### **Passos**

- 1. Mantenha  $\equiv$  premido para entrar no menu principal.
- 2. Selecione  $\sum$  e prima  $\equiv$  para confirmar.
- 3. Prima  $\Box$  ou  $\Box$  para selecionar os modos de cena e prima  $\dddot{\Xi}$  para confirmar.
	- **Reconhecimento:** o modo de reconhecimento é recomendado numa cena normal.
	- **Selva:** o modo de selva é recomendado num ambiente de caça.
- <span id="page-16-3"></span>4. Mantenha  $\equiv$  premido para guardar as definições e sair.

## **3.6 Configurar paletas**

É possível selecionar diferentes paletas para apresentar a mesma cena com diferentes efeitos. Prima  $\mathbb{M}$  no modo de visualização em direto para mudar de paleta.

#### **Branco quente**

Na vista, a parte quente apresenta uma coloração mais clara. Quanto mais alta for a temperatura, mais clara será a cor.

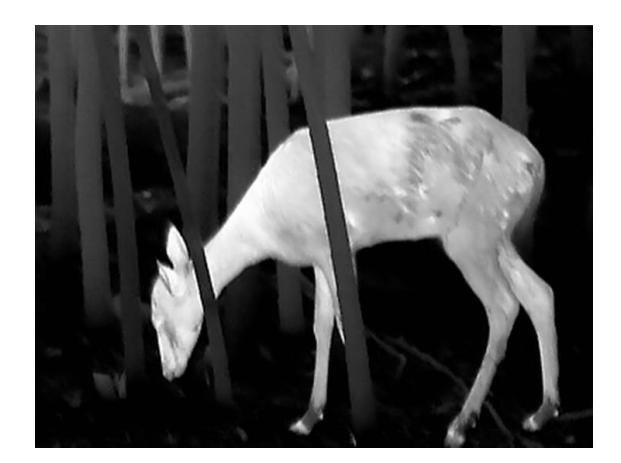

#### **Preto quente**

Na vista, a parte quente apresenta uma coloração mais escura. Quanto mais alta for a temperatura, mais escura será a cor.

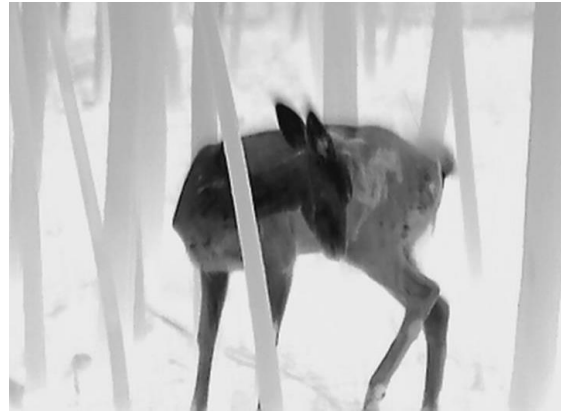

#### **Vermelho quente**

Na vista, a parte quente apresenta uma coloração avermelhada. Quanto mais alta for a temperatura, mais vermelha será a cor.

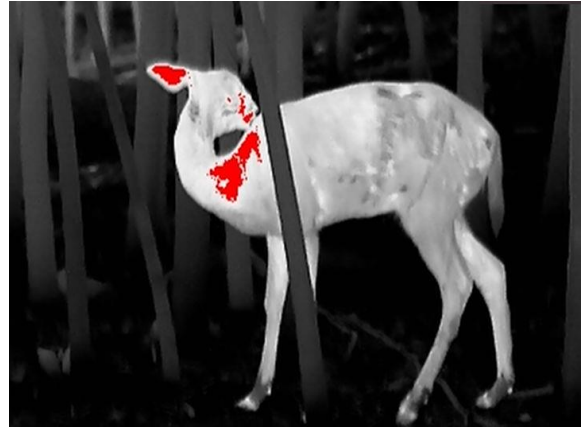

#### **Fusão**

Da temperatura elevada para a temperatura baixa, a imagem apresenta uma coloração branca, amarela, vermelha, rosa e púrpura.

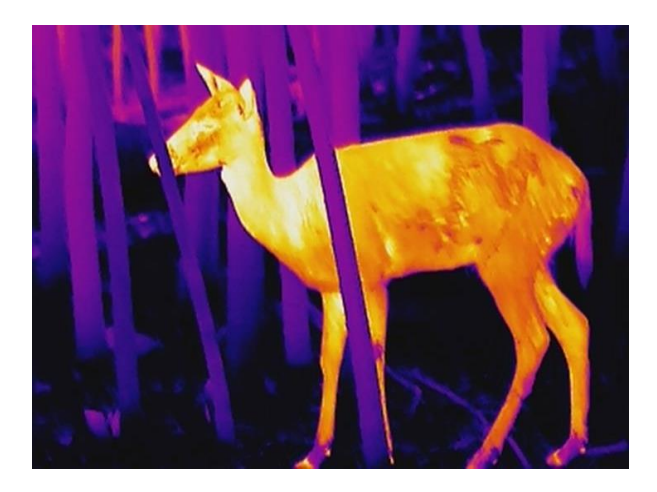

## <span id="page-18-0"></span>**3.7 Correção dos pixéis defeituosos**

O dispositivo consegue corrigir os pixéis defeituosos presentes no ecrã que não estejam a ter o desempenho previsto.

#### **Passos**

- 1. Mantenha  $\equiv$  premido para mostrar o menu principal.
- 2. Aceda a **Constituto Definições de função**, e selecione  $\frac{1}{2}$ .
- 3. Prima **para entrar na interface de definição de DPC**.
- 4. Prima  $\circled{a}$  ou  $\circled{a}$  para selecionar o eixo **X** ou **Y**, e prima  $\circled{a}$  para confirmar. Prima  $\circled{a}$  ou **D** para definir as coordenadas até o cursor chegar ao píxel morto. Se selecionar  $\frac{18}{3}$ , o cursor move-se para a esquerda e para a direita; se selecionar  $\sqrt{11}$ , o cursor move-se para cima e para baixo.
- 5. Selecione  $\frac{1}{2}$ , e prima  $\frac{1}{2}$  para corrigir o píxel morto.
- 6. Mantenha  $\equiv$  premido para guardar e sair.

## **Nota**

● O píxel defeituoso selecionado pode ser ampliado e apresentado no lado direito da interface.

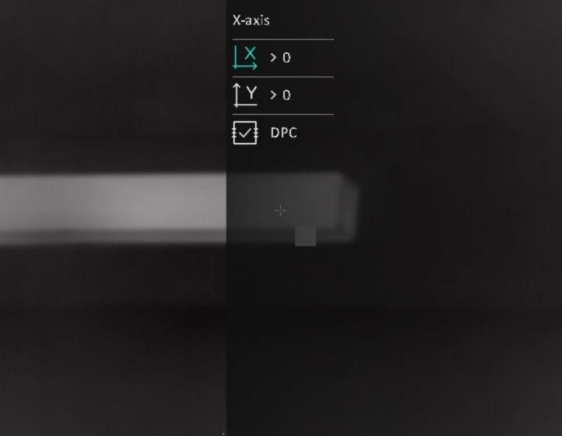

● Se o OSD no ecrã bloquear o píxel defeituoso, mova o cursor até ao píxel defeituoso e, em seguida, o dispositivo espelhará automaticamente a visualização, de acordo com as figuras abaixo.

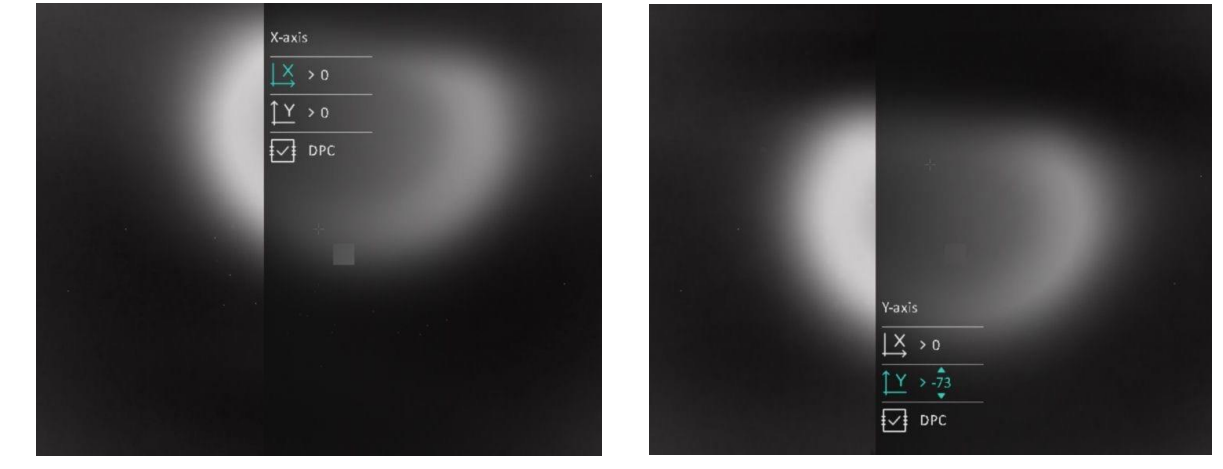

### <span id="page-19-0"></span>**3.8 Corrigir os campos planos**

Esta função permite corrigir as desigualdades na visualização.

#### **Passos**

- 1. Mantenha  $\equiv$  premido para mostrar o menu principal.
- 2. Aceda a **Definições de função**, e selecione **Calib. de imagem**.
- 3. Prima  $\boxed{\odot}$  e  $\boxed{\mathbb{Z}}$  para alternar os modos de FFC, e prima  $\boxed{\mathbb{E}}$  para confirmar.
	- **Manual:** Mantenha premido na visualização em direto para corrigir as desigualdades na visualização.
	- **Automático:** Ao ligar a câmara, o dispositivo executa a FFC automaticamente de acordo com o ajuste definido.
	- **Exterior:** Tape a lente da câmara e mantenha premido na visualização em direto para corrigir as desigualdades na visualização.
- <span id="page-19-1"></span>4. Mantenha  $\equiv$  premido para guardar as definições e sair.

### **3.9 Calibrar a imagem**

Pode ajustar e guardar a posição da janela de imagem para os diferentes utilizadores.

#### **Passos**

- 1. Mantenha  $\equiv$  premido para mostrar o menu principal.
- 2. Aceda a **Definições de função**, e selecione  $\boxed{=}$ .
- 3. Selecione  $\Box$  e prima  $\Box$  para mudar o perfil de calibr. Pode definir 5 perfis de calibração.
- 4. Selecione  $\left\langle \cdots \right\rangle$  e prima  $\equiv$  para ativar a linha de referência. Certifque-se de que a linha de referência se encontra na horizontal no ecrã.
- 5. Selecione  $\frac{1}{2}$  ou  $\frac{1}{2}$  e  $\frac{1}{2}$  para confirmar. Prima  $\frac{1}{2}$  e  $\frac{1}{2}$  para definir as coordenadas até a janela alcançar a posição do alvo.

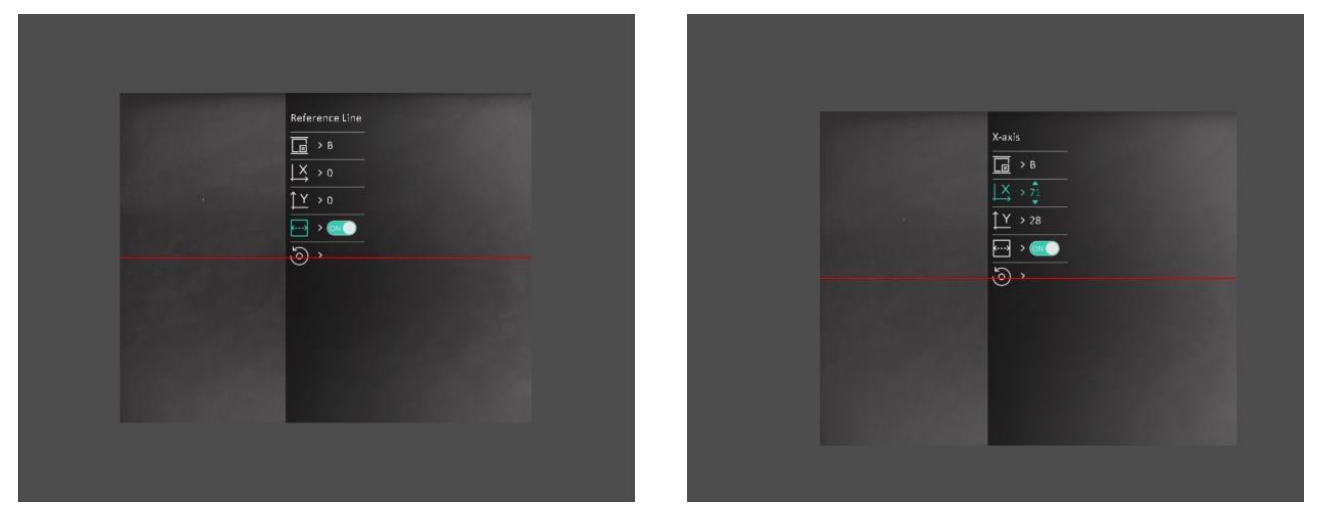

#### **Figura 3-2 Efeito de calibração da imagem real**

6. (Opcional) Prima **o** ou **a** para selecionar **o** e prima **ight** para confirmar. Prima **OK** 

para repor a visualização para a posição predefinida e prima **CANCELAR** para regressar à interface de visualização em direto de acordo com o aviso.

### **Nota**

A posição predefinida da janela da imagem poderá não ser exatamente no zero (X = 0, Y = 0). Isto é causado por ligeiras diferenças individuais dos componentes óticos, sendo um fenómeno normal.

7. Mantenha **is premido para sair da calibração da imagem**.

# **Capítulo 4 Medição da distância**

<span id="page-21-0"></span>O dispositivo consegue detetar a distância entre o alvo e a posição de observação.

#### **Antes de começar**

Ao medir a distância, mantenha a mão e a posição firmes. Caso contrário, a precisão da medição pode ser afetada.

#### **Passos**

- 1. Mantenha  $\equiv$  premido para mostrar o menu principal.
- 2. Prima  $\circled{a}$  ou  $\circled{a}$  para selecionar  $\circled{b}$  e prima  $\circled{a}$  para entrar na interface de medição.
	- 1) Prima  $\mathbb{Z}$  para mostrar a interface de definição. Prima  $\mathbb{Q}$  ou  $\mathbb{Z}$  para selecionar o alvo entre Veador, Lobo Cinzento, Urso Pardo, e Personalizado, e prima **para confirmar**. 2) Prima  $\boxed{\circledcirc}$  ou  $\boxed{\mathscr{D}}$  para alterar o número e definir a altura do alvo.

#### **Nota**

As alturas disponíveis variam entre 0,1 m e 9,0 m.

- 3) Mantenha **et premido para guardar as definições e regressar** à interface de medição.
- 3. Alinhe o centro da marca superior com a extremidade do topo do alvo. Prima ... O cursor pisca na extremidade superior do alvo.
- 4. Alinhe o centro da marca inferior com a extremidade da base do alvo. Prima ...

#### **Resultado**

O centro superior da imagem apresenta o resultado da medição da distância e a altura do alvo.

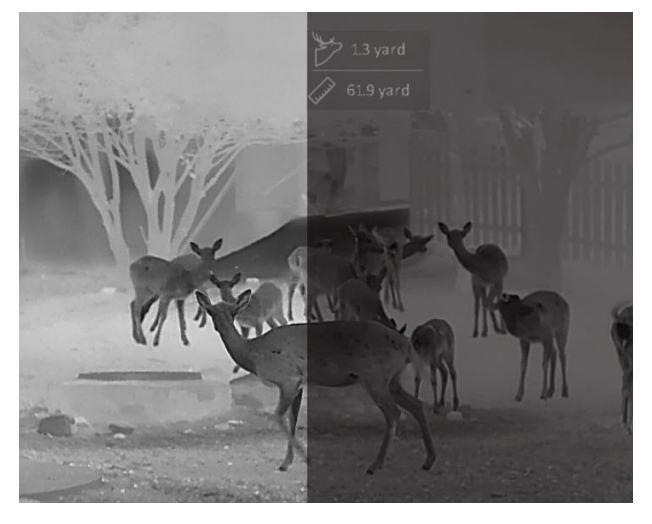

**Figura 4-1 Resultado da medição**

# **Capítulo 5 Definições gerais**

<span id="page-22-1"></span><span id="page-22-0"></span>Na visualização em direto, poderá gravar vídeos ou captar imagens manualmente.

## **5.1 Definir o OSD**

Pode escolher se deseja ou não visualizar a informação OSD na interface de visualização em direto.

#### **Passos**

- 1. Mantenha  $\equiv$  premido para mostrar o menu principal.
- 2. Aceda a **Definições de função**, e selecione  $\boxed{\ }$ .
- 3. Prima  $\equiv$  primeiro para ativar a **OSD**. Pode premir  $\circled{a}$  e  $\gg$  para selecionar, e premir  $\equiv$ para apresentar ou ocultar a informação OSD necessária.
	- **Data:** apresentar ou ocultar informação da data.
	- **Hora:** apresentar ou ocultar informação da hora.
- 4. Mantenha  $\equiv$  premido para guardar e sair.

### $\tilde{\mathbf{I}}$ Nota

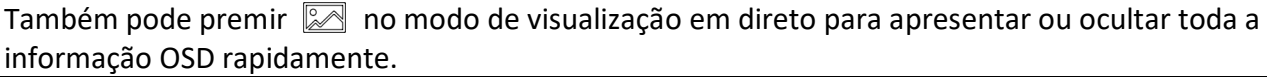

## <span id="page-22-2"></span>**5.2 Definição do logótipo da marca**

Pode adicionar o logótipo de uma marca na interface da visualização em direto.

#### **Passos**

- 1. Mantenha  $\equiv$  premido para mostrar o menu principal.
- 2. Aceda a **Definições de função**, e selecione .
- 3. Prima para ativar ou desligar o **Logótipo da marca**.
- 4. Mantenha  $\equiv$  premido para guardar as definições e sair.

#### **Resultado**

O logótipo da marca é apresentado no canto inferior esquerdo da imagem.

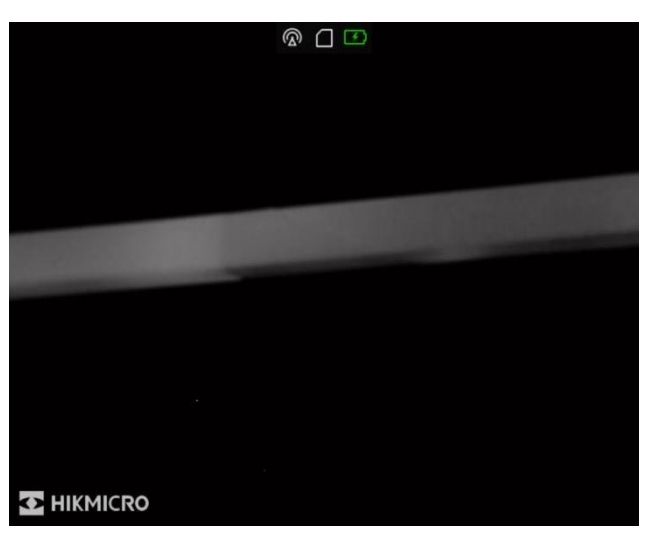

**Figura 5-1 Apresentação do logótipo da marca**

### **Nota**

Depois de ativar esta função, o logótipo da marca só é apresentado na interface da visualização em direto, nas capturas e nos vídeos.

## <span id="page-23-0"></span>**5.3 Ajustar a luminosidade do ecrã**

Pode ajustar a luminosidade do ecrã.

#### **Passos**

- 1. No modo de visualização em direto, prima **eta** para apresentar o menu rápido.
- 2. Selecione  $\left|\mathbf{Q}\right|$ , e prima  $\mathbf{E}$  para confirmar.
- 3. Prima  $\circled{2}$  e  $\circled{2}$  para ajustar a luminosidade do ecrã.
- <span id="page-23-1"></span>4. Mantenha  $\equiv$  premido para guardar as definições e sair.

## **5.4 Prevenção de queimaduras**

Esta função permite evitar que o detetor do canal térmico sofra danos provocados por um incêndio. Ao ativar esta função, a proteção fecha-se assim que a escala de cinzentos do detetor alcançar um determinado valor.

Evite a luz solar direta e permita que a função de Prevenção de queimaduras reduza o risco de danos nos sensores devido ao calor.

#### **Passos**

- 1. Mantenha  $\equiv$  premido para mostrar o menu principal.
- 2. Aceda a **Calcula Definições de função**, e selecione  $\binom{N}{3}$ .
- 3. Prima  $\equiv$  para ativar ou desativar a função de prevenção de queimaduras.

<span id="page-24-0"></span>4. Mantenha **is premido para guardar as definições e sair**.

## **5.5 Captura e vídeo**

### <span id="page-24-1"></span>**5.5.1 Captura de imagem**

No modo de visualização em direto, prima  $\Box$  para capturar a imagem.

### **Nota**

Quando a captação é bem sucedida, a imagem congela durante 1 segundo e surge uma indicação no visor.

Para exportar imagens captadas, consulte *[Exportar ficheiros](#page-26-0)*.

### <span id="page-24-2"></span>**5.5.2 Definir o áudio**

Se ativar a função de áudio, o vídeo será gravado com som. Se o vídeo tiver ruídos muito altos, pode desligar esta função.

#### **Passos**

- 1. Mantenha  $\equiv$  premido para mostrar o menu principal.
- 2. Prima  $\circled{a}$  ou  $\circled{a}$  para selecionar  $\circled{b}$  e prima  $\circled{=}$  para ativar ou desligar esta função.
- <span id="page-24-3"></span>3. Mantenha  $\equiv$  premido para guardar e sair.

### **5.5.3 Gravar vídeo**

#### **Passos**

1. No modo de visualização em direto, mantenha  $\textcircled{5}$  premido e inicie a gravação.

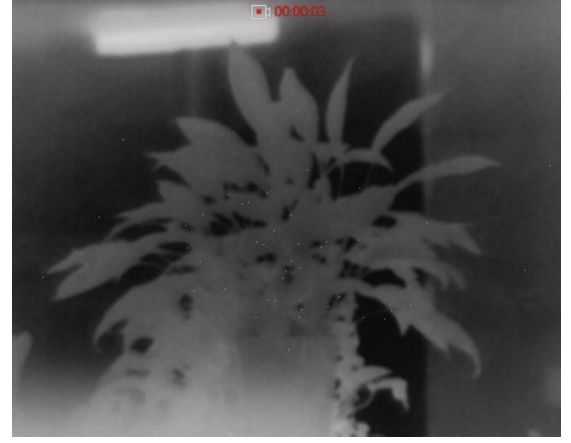

**Figura 5-2 Gravar vídeo**

2. Mantenha  $\boxed{0}$  novamente premido para interromper a gravação.

#### **O que fazer a seguir**

<span id="page-25-0"></span>Para exportar os ficheiros de gravação, consulte *[Exportar ficheiros](#page-26-0)*.

### **5.5.4 Pré-gravar vídeo**

Depois de ativar esta função, o dispositivo poderá gravar automaticamente 7 segundos antes e após a ativação do recuo.

#### **Passos**

- 1. Mantenha  $\equiv$  premido para mostrar o menu principal.
- 2. Prima  $\circled{2}$  ou  $\circled{2}$  para selecionar  $\circled{F}$ .
- 3. Prima **igar/desligar esta função**.
- 4. Mantenha  $\equiv$  premido para guardar e sair.

#### **Nota**

Se ativar recuos continuamente, o dispositivo irá gravar os 7 segundos antes do primeiro recuo até aos 7 segundos após o último recuo.

#### **O que fazer a seguir**

<span id="page-25-1"></span>Para exportar os ficheiros de gravação, consulte *[Exportar ficheiros](#page-26-0)*.

## **5.6 Deteção de calor**

O dispositivo consegue detetar o local com a temperatura mais alta e assinalar o mesmo no visor.

#### **Passos**

1. Mantenha  $\equiv$  premido para mostrar o menu principal.

2. Prima  $\Box$  ou  $\Box$  para selecionar  $\{ \odot \}$ , e prima  $\Box$  para marcar o local com a temperatura

mais alta.

3. Mantenha  $\equiv$  premido para guardar as definições e sair.

#### **Resultado**

Quando a função está ativa,  $\frac{1}{6}$  é apresentado no local com a temperatura mais alta. Quando a cena sofre alguma alteração, o move-se.

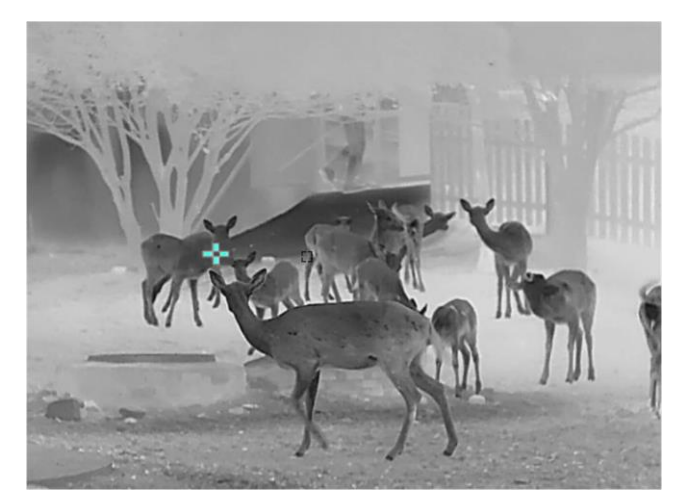

**Figura 5-3 Deteção de calor**

## <span id="page-26-0"></span>**5.7 Exportar ficheiros**

### <span id="page-26-1"></span>**5.7.1 Exportar ficheiros via HIKMICRO Sight**

Pode aceder aos álbuns do dispositivo e exportar ficheiros para o seu telefone através da HIKMICRO Sight.

#### **Antes de começar**

Instale a HIKMICRO Sight no seu telemóvel.

#### **Passos**

- 1. Abra a HIKMICRO Sight e ligue o seu dispositivo à aplicação. Ver *[Ligação ao software do cliente](#page-11-3)*.
- 2. Toque em **Multimédia** para aceder aos álbuns do dispositivo.

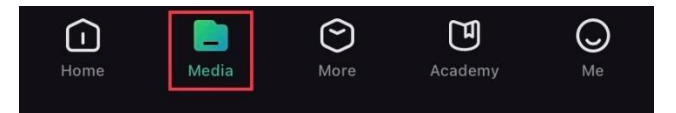

#### **Figura 5-4 Aceder aos álbuns do dispositivo**

- 3. Toque em **Local** ou **Dispositivo** para visualizar as fotos e vídeos.
	- **Local:** pode visualizar os ficheiros anteriores na aplicação.
	- **Dispositivo:** pode visualizar os ficheiros no dispositivo atual.

### **Nota**

As fotos ou vídeos podem não ser apresentados no **Dispositivo**. Puxe para baixo para atualizar a página.

4. Toque para selecionar um ficheiro, e toque em **Transferir** para exportar o ficheiro para os álbuns do seu telefone local.

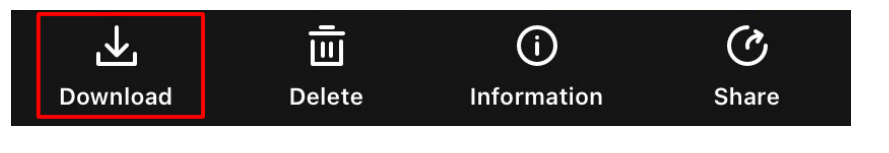

**Figura 5-5 Exportar ficheiros**

### $\left[\begin{matrix} \tilde{\mathbf{i}} \end{matrix}\right]$ Nota

- Aceda a **Eu → Sobre → Manual do utilizador** na aplicação para ver operações mais detalhadas.
- Também pode aceder aos álbuns do dispositivo tocando no ícone do canto inferior esquerdo na interface da visualização em direto.

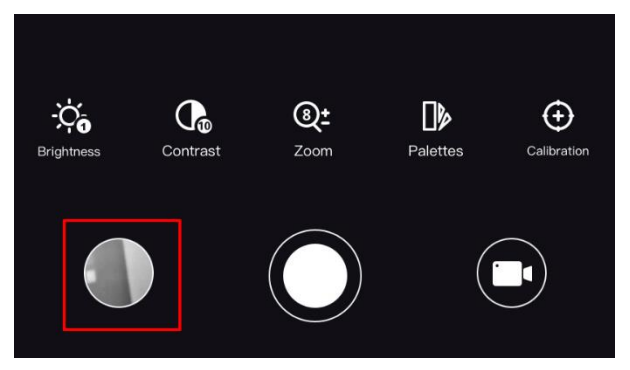

**Figura 5-6 Aceder aos álbuns do dispositivo**

● A operação de exportação pode variar devido a atualizações da aplicação. Utilize a versão real da aplicação como referência.

### <span id="page-27-0"></span>**5.7.2 Exportar ficheiros através de PC**

Esta função é utilizada para exportar vídeos gravados e imagens captadas.

#### **Antes de começar**

- Desligue a função de hotspot.
- Depois de o conectar ao PC, ligue o dispositivo e deixe-o inicializar durante 10 a 15 segundos antes de efetuar outras operações.
- Retire as pilhas do dispositivo antes de o ligar ao seu PC, caso contrário, poderão ocorrer danos no dispositivo.

#### **Passos**

1. Ligue o dispositivo ao PC por intermédio do cabo.

### **Nota**

Ao ligar o cabo, certifique-se de que o dispositivo está ligado.

- 2. Abra o disco do computador e selecione a unidade de disco do dispositivo. Aceda à pasta **DCIM** e procure a pasta designada com o ano e o mês da captura. Por exemplo, se captar uma imagem ou gravar um vídeo em Junho de 2021, aceda a **DCIM → 202106** para encontrar essa imagem ou vídeo.
- 3. Selecione e copie os ficheiros para o PC.
- 4. Desligue o dispositivo do seu PC.

### **Nota**

- Quando está ligado ao PC, o dispositivo apresenta as imagens. Mas funções tais como a gravação, a captação de imagens e o hotspot permanecem desligadas.
- Ao ligar o dispositivo ao PC pela primeira vez, o programa da unidade de disco é instalado de forma automática.

# **Capítulo 6 Definições do sistema**

## <span id="page-29-1"></span><span id="page-29-0"></span>**6.1 Ajustar a data**

#### **Passos**

- 1. Mantenha  $\equiv$  premido para mostrar o menu principal.
- 2. Aceda a  $\langle \circ \rangle$  **Definições gerais**, e selecione  $\vert \equiv \vert$ .
- 3. Prima **ie para entrar na interface de configuração**.
- 4. Prima  $\Xi$  para selecionar o ano, o mês ou o dia a sincronizar e prima  $\Omega$  ou  $\mathbb{Z}$  para alterar o número, e em seguida, prima novamente para concluir a definição.
- <span id="page-29-2"></span>5. Mantenha  $\equiv$  premido para guardar as definições e sair.

## **6.2 Ajustar a hora**

#### **Passos**

- 1. Mantenha  $\equiv$  premido para mostrar o menu principal.
- 2. Aceda a  $\Diamond$  **Definições gerais**, e selecione  $\Diamond$ .
- 3. Prima **ie para entrar na interface de configuração**.
- 4. Prima  $\Box$  para selecionar a hora, o minuto, o segundo a sincronizar e prima  $\Box$  ou  $\Box$  para alterar o número, e em seguida, prima **ico a contra concluir** a definição.
- <span id="page-29-3"></span>5. Mantenha  $\equiv$  premido para guardar as definições e sair.

## **6.3 Definir o idioma**

Esta função permite selecionar o idioma do dispositivo.

#### **Passos**

- 1. Mantenha  $\equiv$  premido para mostrar o menu principal.
- 2. Aceda a  $\langle \circ \rangle$  **Definições gerais**, e selecione  $\langle \phi \rangle$ .
- 3. Prima  $\equiv$  para entrar na interface de configuração.
- 4. Prima  $\Box$  ou  $\Im$  para selecionar o idioma, conforme necessário e prima  $\Xi$  para confirmar.
- 5. Mantenha  $\equiv$  premido para guardar as definições e sair.

### <span id="page-30-0"></span>**6.4 Definir unidade**

Pode mudar a unidade para realizar a medição da distância.

#### **Passos**

- 1. Mantenha  $\equiv$  premido para mostrar o menu principal.
- 2. Aceda a *O* **Definições gerais**, e selecione  $\frac{y}{y}$ .
- 3. Prima  $\Box$  ou  $\Box$  para selecionar a unidade. Jarda e m (metro) podem ser selecionados.
- <span id="page-30-1"></span>4. Mantenha **is premido para guardar as definições e sair**.

## **6.5 Visualizar informações do dispositivo**

#### **Passos**

- 1. Mantenha  $\equiv$  premido para mostrar o menu principal.
- 2. Aceda a  $\langle \circ \rangle$  **Definições gerais**, e selecione  $(i)$ .
- <span id="page-30-2"></span>3. Prima  $\equiv$  para ver informações do dispositivo tais como a versão e o número de série.

## **6.6 Repor o dispositivo**

#### **Passos**

- 1. Mantenha  $\equiv$  premido para mostrar o menu principal.
- 2. Aceda a  $\langle \circ \rangle$  **Definições gerais**, e selecione  $\langle \cdot \rangle$ .
- 3. Prima  $\equiv$  para repor as predefinições do dispositivo de acordo com o pedido.

# **Capítulo 7 Perguntas frequentes**

## <span id="page-31-1"></span><span id="page-31-0"></span>**7.1 Porque motivo está o monitor desligado?**

Verifique se o dispositivo está sem bateria. Verifique o monitor depois de carregar o dispositivo durante 5 minutos.

## <span id="page-31-2"></span>**7.2 A captura ou a gravação falha. Qual é o problema?**

Verifique os itens seguintes.

- Se o dispositivo está ligado ao PC. A captação de imagens ou a gravação de vídeos está desligada neste estado.
- Se o espaço de armazenamento está cheio.
- <span id="page-31-3"></span>● Se o dispositivo está com bateria fraca.

## **7.3 Por que motivo o PC não consegue identificar o dispositivo?**

Verifique os itens seguintes.

- Se o dispositivo está ligado ao PC com o cabo USB fornecido.
- Se estiver a utilizar outros cabos USB, certifique-se de que os mesmos não possuem um comprimento superior a 1 metro.

# **Instruções de segurança**

<span id="page-32-0"></span>Estas instruções destinam-se a garantir que o utilizador possa utilizar o produto corretamente para evitar perigos ou perdas materiais.

#### **Legislação e regulamentos**

● A utilização do produto deve estar em total conformidade com as normais locais de manuseamento de aparelhos elétricos.

#### **Convenções relativas aos símbolos**

Os símbolos presentes neste documento são definidos da seguinte maneira.

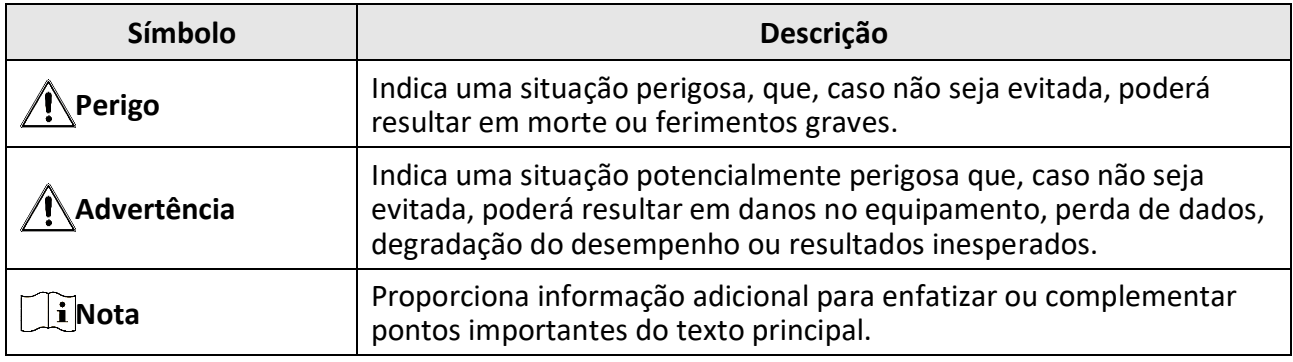

#### **Transporte**

- Mantenha o dispositivo na embalagem original ou similar, quando o transportar.
- Depois da abertura da embalagem do produto, guarde todos invólucros, para uso posterior. Em caso de qualquer avaria, deve devolver o dispositivo à fábrica com o invólucro original. O transporte sem o invólucro original pode resultar em danos no dispositivo, sendo que a empresa não assumirá quaisquer responsabilidades.
- NÃO deixe o produto cair, nem o sujeite a impactos físicos. Mantenha o dispositivo longe de interferências magnéticas.

#### **Alimentação elétrica**

- A compra do carregador fica por sua conta. A tensão de entrada deve ir ao encontro da Fonte de Alimentação Limitada (5 V CC, 2A), de acordo com a norma IEC62368. Consulte as especificações técnicas para obter informações detalhadas.
- Utilize o adaptador de alimentação fornecido por um fabricante qualificado. Para informações detalhadas sobre os requisitos relativos à alimentação, consulte as especificações do produto.
- Certifique-se de que a ficha está devidamente ligada à tomada.
- NÃO ligue vários dispositivos a um adaptador de energia, para evitar o superaquecimento de riscos de incêndio provocados por sobrecarga.

#### **Bateria**

● A utilização ou substituição inadequadas da bateria poderá resultar em risco de explosão. Substitua apenas por uma bateria do mesmo tipo ou de tipo equivalente.

- Utilize uma bateria fornecida por um fabricante qualificado. Para informações detalhadas sobre os requisitos relacionados com a bateria, consulte as especificações do produto.
- O dispositivo suporta uma bateria removível de iões de lítio. A tensão de carregamento limitada é de 4,2 V. A capacidade da bateria é de 3,6 V/4,4 Ah (15,84 Wh).
- Não é possível instalar baterias de tamanho inadequado, uma vez que poderão causar a desativação anormal.
- A bateria não pode ser diretamente carregada com uma fonte de alimentação externa.
- Certifique-se de que não existe material inflamável no raio de dois metros do carregador enquanto o carregamento é efetuado.
- NÃO coloque a bateria perto de uma fonte de calor ou do fogo. Evite a luz solar direta.
- NÃO coloque a bateria ao alcance das crianças.

#### **Manutenção**

- Se o produto não funcionar corretamente, contacte o seu fornecedor ou o seu centro de assistência mais próximo. Não assumimos qualquer responsabilidade por problemas causados por reparações ou manutenções não autorizadas.
- Limpe o dispositivo suavemente com um pano limpo e uma pequena quantidade de etanol, se necessário.
- Se o equipamento for utilizado de uma forma não especificada pelo fabricante, a proteção providenciada pelo dispositivo poderá ser afetada.
- Para garantir um bom desempenho do dispositivo, recomenda-se que o mesmo seja reiniciado a cada 2 horas sempre que for utilizado.

### **Ambiente da utilização**

- Certifique-se de que o ambiente de funcionamento do dispositivo cumpre os requisitos do mesmo. A temperatura de funcionamento deverá situar-se entre -30 °C e 55 °C (-22 °F e 131 °F) e a humidade de funcionamento entre 5% e 95%.
- NÃO exponha o dispositivo a radiação eletromagnética elevada nem a ambientes com pó.
- NÃO direcione a lente para o sol nem para qualquer outra luz brilhante.
- Coloque o dispositivo num ambiente seco e bem ventilado.
- Quando estiver a utilizar qualquer equipamento a laser, verifique se a lente do dispositivo não se encontra exposta ao feixe de laser, caso contrário pode queimar.

#### **Emergência**

● Caso o dispositivo emita fumo, odores ou ruídos, desligue a alimentação elétrica de imediato, retire o cabo de alimentação da tomada e contacte o centro de assistência.

### **Endereço do fabricante**

Sala 313, Unidade B, Edifício 2, Rua Danfeng 399, Subdistrito Xixing, Distrito Binjiang, Hangzhou, Zhejiang 310052, China

Hangzhou Microimage Software Co., Ltd.

AVISO DE CONFORMIDADE: Os produtos da série térmica poderão estar sujeitos a controlos de exportação em vários países ou regiões, incluindo sem limite, os Estados Unidos da América, a União Europeia, o Reino Unido e/ou outros países-membro do Acordo de Wassenaar. Consulte o seu especialista em legislação ou em conformidade ou as autoridades locais para saber os requisitos de licença de exportação necessários se pretender transferir, exportar, voltar a exportar os produtos da série térmica entre países diferentes.

# **Informação legal**

<span id="page-35-0"></span>© 2023 Hangzhou Microimage Software Co., Ltd. Todos os direitos reservados. **EXCLUSÃO DE RESPONSABILIDADE LEGAL**

NA MEDIDA MÁXIMA PERMITIDA PELA LEI APLICÁVEL, ESTE MANUAL E O PRODUTO DESCRITO, COM O SEU HARDWARE, SOFTWARE E FIRMWARE, SÃO FORNECIDOS "TAL COMO ESTÃO" E "COM TODAS AS SUAS FALHAS E ERROS". A HIKMICRO NÃO APRESENTA QUAISQUER GARANTIAS, EXPRESSAS OU IMPLÍCITAS, INCLUINDO, SEM QUAISQUER LIMITAÇÕ ES, GARANTIAS DE COMERCIABILIDADE, QUALIDADE SATISFATÓ RIA OU ADEQUAÇÃO A UM DETERMINADO FIM. A SUA UTILIZAÇÃO DESTE PRODUTO É FEITA POR SUA CONTA E RISCO. EM NENHUMA CIRCUNSTÂNCIA, A HIKMICRO SERÁ RESPONSÁVEL POR SI EM RELAÇÃO A QUAISQUER DANOS ESPECIAIS, CONSEQUENCIAIS, INCIDENTAIS OU INDIRETOS, INCLUINDO, ENTRE OUTROS, DANOS PELA PERDA DE LUCROS COMERCIAIS, INTERRUPÇÃO DA ATIVIDADE, PERDA DE DADOS, CORRUPÇÃO DE SISTEMAS OU PERDA DE DOCUMENTAÇÃO SEJA COM BASE NUMA VIOLAÇÃO DO CONTRATO, ATOS ILÍCITOS (INCLUÍNDO NEGLIGÊNCIA), RESPONSABILIDADE PELO PRODUTO OU, DE OUTRO MODO, RELACIONADA COM A UTILIZAÇÃO DO PRODUTO, AINDA QUE A HIKMICRO TENHA SIDO AVISADA SOBRE A POSSIBILIDADE DE TAIS DANOS OU PERDAS. O UTILIZADOR RECONHECE QUE A NATUREZA DA INTERNET OFERECE RISCOS DE SEGURANÇA INERENTES E QUE A HIKMICRO NÃO SERÁ RESPONSABILIZADA POR UM FUNCIONAMENTO ANORMAL, PERDA DE PRIVACIDADE OU OUTROS DANOS RESULTANTES DE ATAQUES

INFORMÁTICOS, ATAQUES DE PIRATARIA, INFEÇÃO POR VÍRUS OU OUTROS RISCOS ASSOCIADOS À SEGURANÇA DA INTERNET. NO ENTANTO, A HIKMICRO PRESTARÁ APOIO TÉCNICO ATEMPADO, SE SOLICITADO.

O UTILIZADOR ACEITA UTILIZAR ESTE PRODUTO EM CONFORMIDADE COM TODAS AS LEIS APLICÁVEIS E SER O Ú NICO RESPONSÁVEL POR GARANTIR QUE A SUA UTILIZAÇÃO É CONFORME À LEI APLICÁVEL. PARTICULARMENTE, O UTILIZADOR É O RESPONSÁVEL PELA UTILIZAÇÃO DESTE PRODUTO DE MODO QUE NÃO INFRINJA OS DIREITOS DE TERCEIROS, INCLUINDO, ENTRE OUTROS, OS DIREITOS DE PUBLICIDADE, DIREITOS DE PROPRIEDADE INTELECTUAL OU DE PROTEÇÃO DE DADOS, OU QUAISQUER OUTROS DIREITOS DE PRIVACIDADE. NÃO DEVE UTILIZAR ESTE PRODUTO PARA CAÇADAS DE ANIMAIS ILEGAIS, INVASÃO DE PRIVACIDADE OU QUALQUER OUTRA FINALIDADE QUE SEJA ILEGAL OU CONTRÁRIA AO INTERESSE PÚ BLICO. O UTILIZADOR NÃO PODERÁ UTILIZAR ESTE PRODUTO PARA QUAISQUER UTILIZAÇÕES FINAIS PROIBIDAS, INCLUINDO O DESENVOLVIMENTO OU PRODUÇÃO DE ARMAS DE DESTRUIÇÃO MACIÇA, DESENVOLVIMENTO OU PRODUÇÃO DE QUÍMICOS OU ARMAS BIOLÓ GICAS, QUAISQUER ATIVIDADES DESENVOLVIDAS NO ÂMBITO DE EXPLOSIVOS NUCLEARES OU CICLOS DE COMBUSTÍVEL NUCLEAR INSEGURO OU PARA APOIAR ABUSOS AOS DIREITOS HUMANOS.

CUMPRA TODAS AS PROIBIÇÕ ES E ADVERTÊNCIAS EXCECIONAIS DE TODAS AS LEIS E REGULAMENTOS APLICÁVEIS, EM PARTICULAR, AS LEIS E REGULAMENTOS LOCAIS SOBRE ARMAS DE FOGO E/OU DE CAÇA. VERIFIQUE SEMPRE AS DISPOSIÇÕES E REGULAMENTOS NACIONAIS ANTES DE COMPRAR OU DE UTILIZAR ESTE PRODUTO. LEMBRE-SE QUE PODERÁ TER DE SOLICITAR AUTORIZAÇÕ ES, CERTIFICADOS E/OU LICENÇAS ANTES DE QUALQUER COMPRA, VENDA, COMERCIALIZAÇÃO E/OU UTILIZAÇÃO DO PRODUTO. A HIKMICRO NÃO SE RESPONSABILIZA POR QUALQUER COMPRA, VENDA, COMERCIALIZAÇÃO E UTILIZAÇÃO FINAL ILEGAL OU IMPRÓ PRIA, BEM COMO POR QUAISQUER DANOS ESPECIAIS, CONSEQUENTES, ACIDENTAIS OU INDIRETOS DELAS DECORRENTES.

NA EVENTUALIDADE DA OCORRÊNCIA DE ALGUM CONFLITO ENTRE ESTE MANUAL E A LEGISLAÇÃO APLICÁVEL, ESTA Ú LTIMA PREVALECE.

# <span id="page-36-0"></span>**Informações sobre as normas reguladoras**

**As presentes cláusulas aplicam-se apenas aos produtos que apresentam a marcação ou informação correspondentes.**

#### **Declaração de conformidade da UE**

Este produto e, se aplicável, os acessórios fornecidos também têm a marcação "CE" e estão em conformidade com as normas europeias harmonizadas aplicáveis enumeradas na Diretiva 2014/30/UE (EMCD), Diretiva 2014/35/UE (LVD) e Diretiva 2011/65/UE (RoHS), Diretiva 2014/53/UE.

#### **Bandas de frequência e potência (para CE)**

As bandas e os modos de frequência e os limites nominais de potência transmitida (radiada e/ou conduzida) aplicáveis a este dispositivo de rádio são os seguintes: Wi-Fi 2,4 GHz (2,4 GHz a 2,4835 GHz), 20 dBm.

Para dispositivos sem bateria incluída, utilize uma bateria fornecida por um fabricante qualificado. Para informações detalhadas sobre os requisitos relacionados com a bateria, consulte as especificações do produto.

Para dispositivos sem adaptador de alimentação incluído, utilize um adaptador de alimentação fornecido por um fabricante qualificado. Para informações detalhadas sobre os requisitos relativos à alimentação, consulte as especificações do produto.

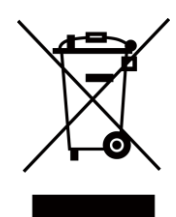

Diretiva 2012/19/UE (Diretiva REEE): Os produtos com este símbolo não podem ser eliminados como resíduos urbanos indiferenciados na União Europeia. Para uma reciclagem adequada, devolva este produto ao seu fornecedor local quando adquirir um novo equipamento equivalente ou elimine-o através dos pontos de recolha adequados. Para mais informações, consulte: www.recyclethis.info.

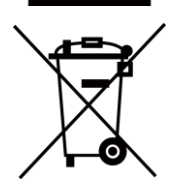

Diretiva 2006/66/CE e respetiva alteração 2013/56/UE (Diretiva relativa às pilhas e baterias): Este produto contém uma bateria que não pode ser eliminada como resíduo urbano indiferenciado na União Europeia. Consulte a documentação do produto para obter informações específicas acerca da bateria. A bateria está marcada com este símbolo, que poderá incluir inscrições para indicar a presença de cádmio (Cd), chumbo (Pb), ou mercúrio (Hg). Para reciclar o produto de forma adequada, devolva a bateria ao seu fornecedor ou coloque-a num ponto de recolha apropriado. Para mais informações, consulte: www.recyclethis.info.

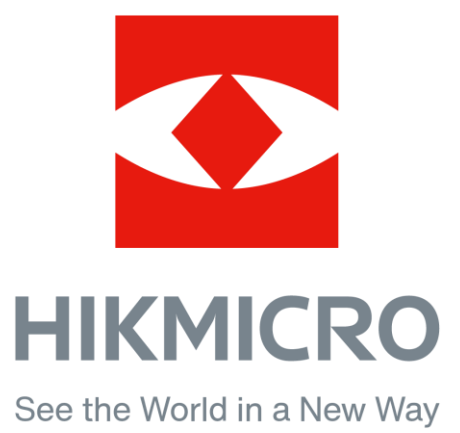

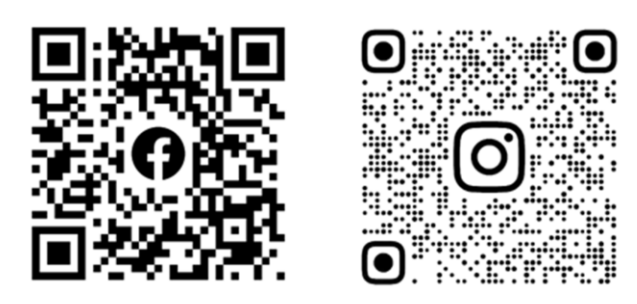

Facebook: HIKMICRO Outdoor Instagram: hikmicro\_outdoor

YouTube: HIKMICRO Outdoor

LinkedIn: HIKMICRO

VouTube Linked in

Website: [www.hikmicrotech.com](http://www.hikmicrotech.com/) E-mail: [support@hikmicrotech.com](mailto:support@hikmicrotech.com)